# **PacT** Series

# Service Interface for Master**Pact** NT/NW, Com**PacT**, Power**PacT**, and **Easy**Pact Circuit Breakers

# **User Guide**

**PacT** Series offers world-class breakers and switches.

**DOCA0170EN-02 02/2022**

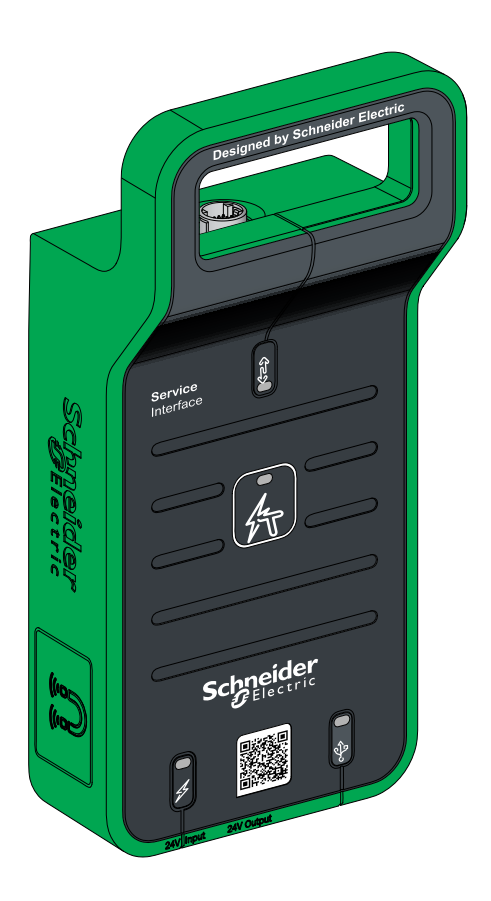

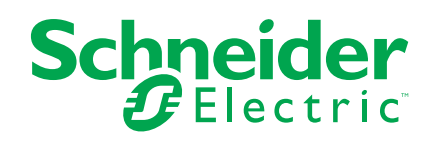

# **Legal Information**

The Schneider Electric brand and any trademarks of Schneider Electric SE and its subsidiaries referred to in this guide are the property of Schneider Electric SE or its subsidiaries. All other brands may be trademarks of their respective owners.

This guide and its content are protected under applicable copyright laws and furnished for informational use only. No part of this guide may be reproduced or transmitted in any form or by any means (electronic, mechanical, photocopying, recording, or otherwise), for any purpose, without the prior written permission of Schneider Electric.

Schneider Electric does not grant any right or license for commercial use of the guide or its content, except for a non-exclusive and personal license to consult it on an "as is" basis. Schneider Electric products and equipment should be installed, operated, serviced, and maintained only by qualified personnel.

As standards, specifications, and designs change from time to time, information contained in this guide may be subject to change without notice.

To the extent permitted by applicable law, no responsibility or liability is assumed by Schneider Electric and its subsidiaries for any errors or omissions in the informational content of this material or consequences arising out of or resulting from the use of the information contained herein.

As part of a group of responsible, inclusive companies, we are updating our communications that contain non-inclusive terminology. Until we complete this process, however, our content may still contain standardized industry terms that may be deemed inappropriate by our customers.

# **Table of Contents**

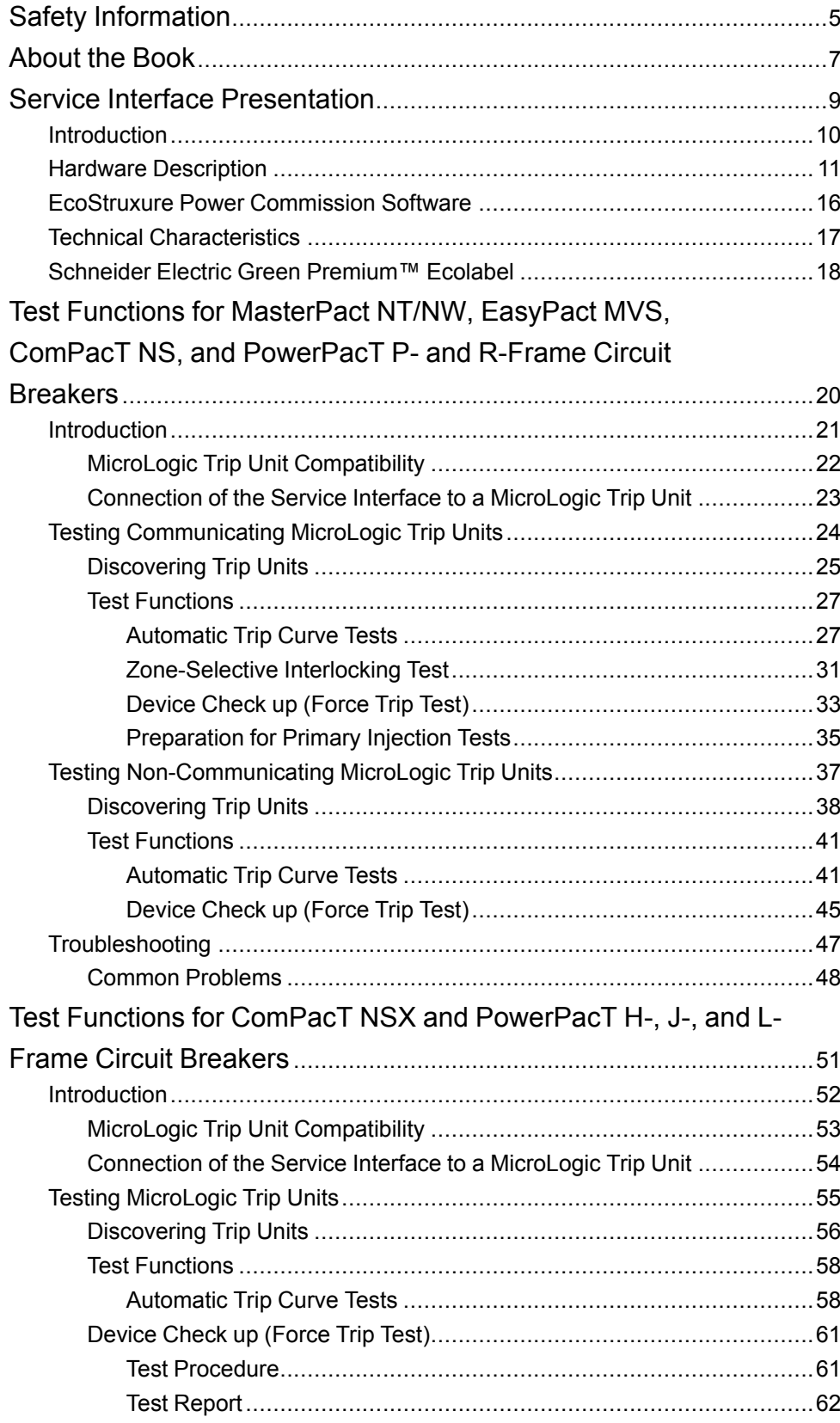

# <span id="page-4-0"></span>**Safety Information**

### **Important Information**

Read these instructions carefully, and look at the equipment to become familiar with the device before trying to install, operate, service, or maintain it. The following special messages may appear throughout this documentation or on the equipment to warn of potential hazards or to call attention to information that clarifies or simplifies a procedure.

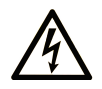

The addition of this symbol to a "Danger" or "Warning" safety label indicates that an electrical hazard exists which will result in personal injury if the instructions are not followed.

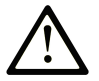

This is the safety alert symbol. It is used to alert you to potential personal injury hazards. Obey all safety messages that follow this symbol to avoid possible injury or death.

## **! DANGER**

**DANGER** indicates a hazardous situation which, if not avoided, **will result in** death or serious injury.

## **! WARNING**

**WARNING** indicates a hazardous situation which, if not avoided, **could result in** death or serious injury.

# **! CAUTION**

**CAUTION** indicates a hazardous situation which, if not avoided, **could result** in minor or moderate injury.

## *NOTICE*

*NOTICE* is used to address practices not related to physical injury.

### **Please Note**

Electrical equipment should be installed, operated, serviced, and maintained only by qualified personnel. No responsibility is assumed by Schneider Electric for any consequences arising out of the use of this material.

A qualified person is one who has skills and knowledge related to the construction and operation of electrical equipment and its installation, and has received safety training to recognize and avoid the hazards involved.

# **Cybersecurity Safety Notice**

# **WARNING**

#### **POTENTIAL COMPROMISE OF SYSTEM AVAILABILITY, INTEGRITY, AND CONFIDENTIALITY**

- Change default passwords at first use to help prevent unauthorized access to device settings, controls, and information.
- Disable unused ports/services and default accounts to help minimize pathways for malicious attackers.
- Place networked devices behind multiple layers of cyber defenses (such as firewalls, network segmentation, and network intrusion detection and protection).
- Use cybersecurity best practices (for example, least privilege, separation of duties) to help prevent unauthorized exposure, loss, modification of data and logs, or interruption of services.

**Failure to follow these instructions can result in death, serious injury, or equipment damage.**

# <span id="page-6-0"></span>**About the Book**

#### **Document Scope**

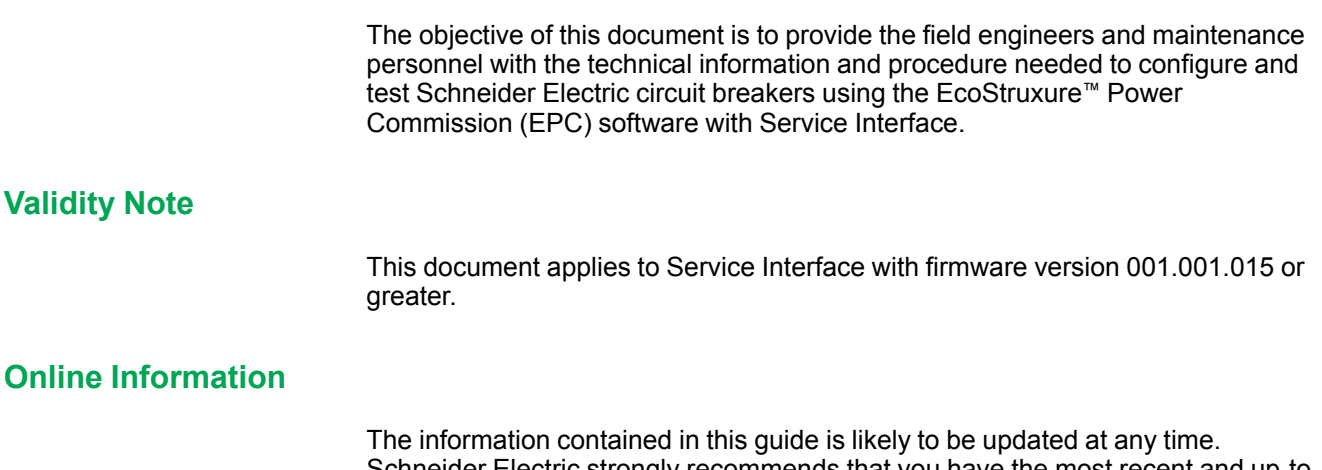

Schneider Electric strongly recommends that you have the most recent and up-todate version available on [www.se.com/ww/en/download](https://www.se.com/ww/en/download).

The technical characteristics of the devices described in this guide also appear online. To access the information online, go to the Schneider Electric home page at [www.se.com.](https://www.se.com)

### **Related Documents for IEC Devices**

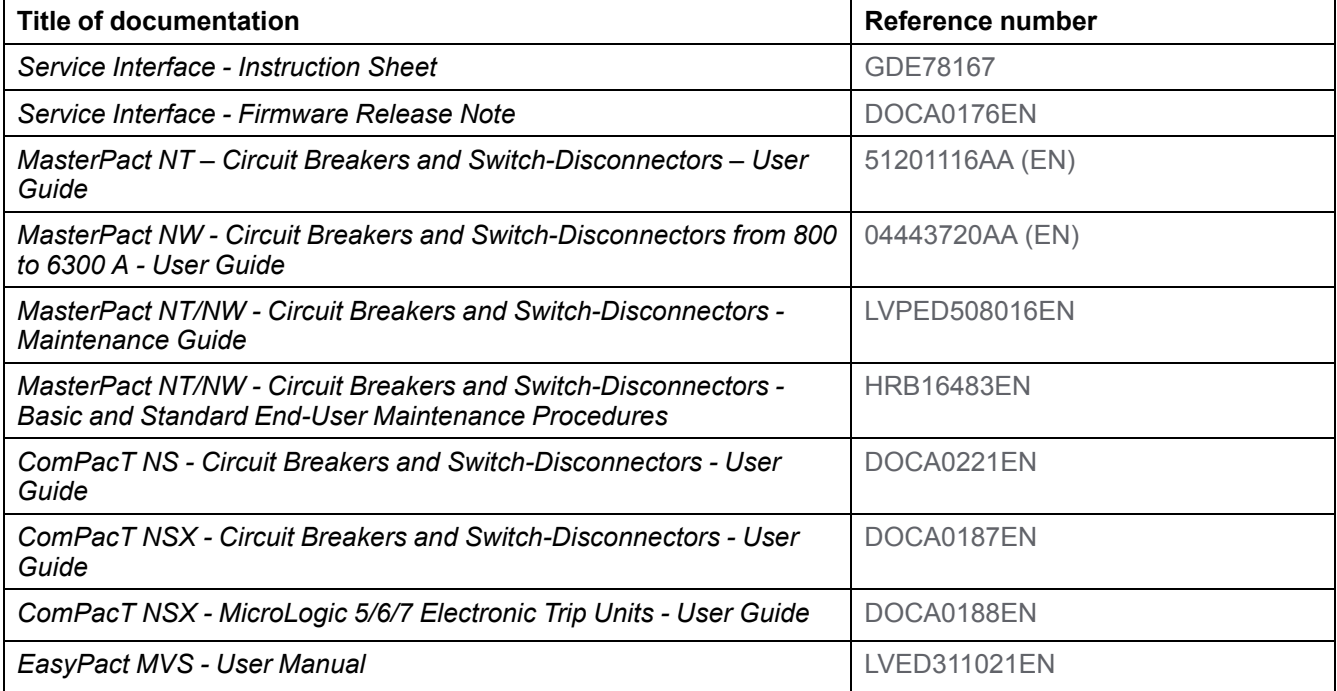

You can download these technical publications and other technical information from our website at [www.se.com/ww/en/download.](https://www.se.com/ww/en/download)

### **Related Documents for UL Devices**

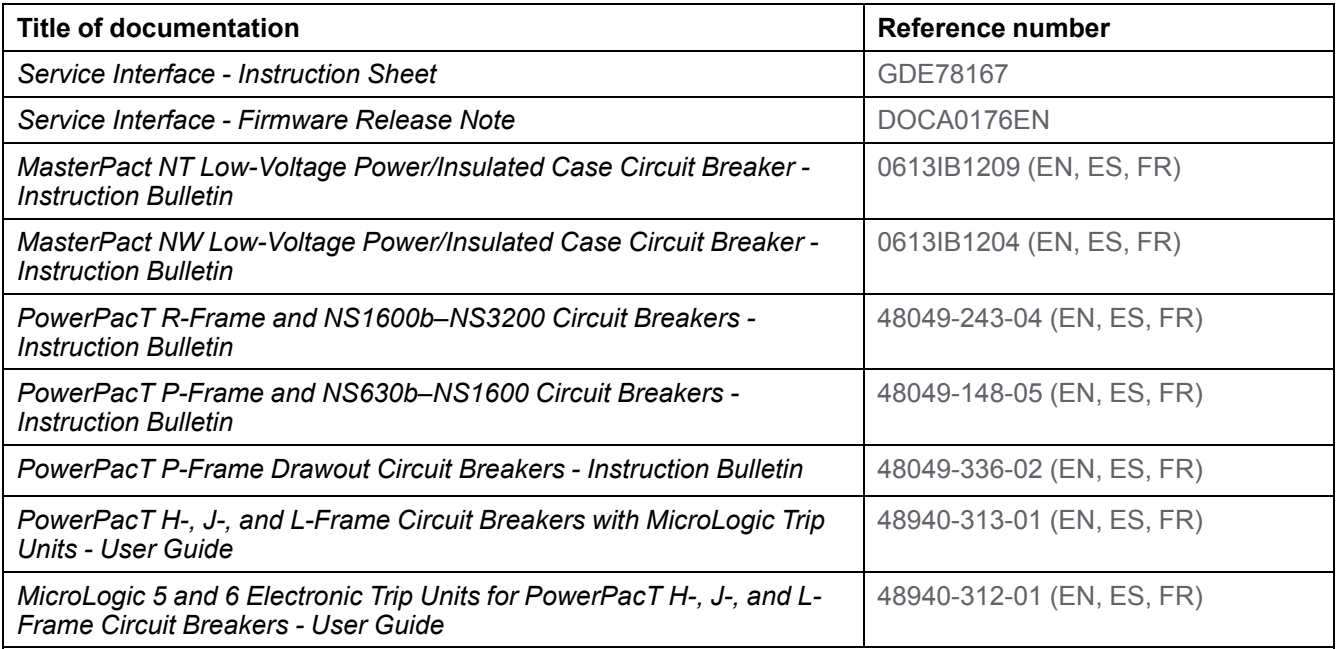

You can download these technical publications and other technical information from our website at [www.se.com/ww/en/download](https://www.se.com/ww/en/download).

# <span id="page-8-0"></span>**Service Interface Presentation**

### **What's in This Part**

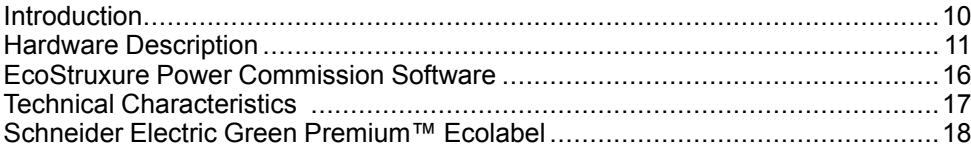

# <span id="page-9-0"></span>**Introduction**

## **PacT Series Master Range**

Future-proof your installation with Schneider Electric's low-voltage and mediumvoltage PacT Series. Built on legendary Schneider Electric innovation, the PacT Series comprises world-class circuit breakers, switches, residual current devices and fuses, for all standard and specific applications. Experience robust performance with PacT Series within the EcoStruxure-ready switchgear, from 16 to 6300 A in low-voltage and up to 40.5 kV in medium-voltage.

### **Overview**

The Service Interface is a portable instrument designed for field testing. The Service Interface with part number LV485500 is used for testing and configuration of MicroLogic™ trip units mounted in the following low voltage circuit breakers:

- MasterPact™ NT/NW circuit breakers
- EasyPact™ MVS circuit breakers
- ComPacT™ NS circuit breakers
- PowerPacT™ P- and R- frame circuit breakers
- ComPacT™ NSX circuit breakers
- PowerPacT™ H-, J-, and L-frame circuit breakers

#### **NOTE:**

- The information related to the new generation of ComPacT NSX and PowerPacT H-, J-, and L-frame circuit breakers in this guide applies to the existing range ComPact NSX and PowerPact H-, J-, and L-frame circuit breakers also. The exceptions are mentioned wherever applicable.
- The information related to the new generation of ComPacT NS and PowerPacT P- and R-frame circuit breakers in this guide applies to the existing range ComPact NS and PowerPact P- and R-frame circuit breakers also. The exceptions are mentioned wherever applicable.
- These new ranges are based on the same technical and dimensional architecture as that of the exiting range of circuit breakers.

EcoStruxure™ Power Commission (EPC) is a global software with test functions features for testing the circuit breakers and communication accessories through the Service Interface.

### **Features**

The main features of Service Interface are:

- Single connector interface for testing different circuit breakers.
- 24 Vdc at 120 mA power output for external devices.
- 12 kV safety impulse protection between user interface and test port.
- Magnet mountable.
- EcoStruxure Power Commission user interface for test and configuration.

# <span id="page-10-0"></span>**Hardware Description**

# **Service Interface Description**

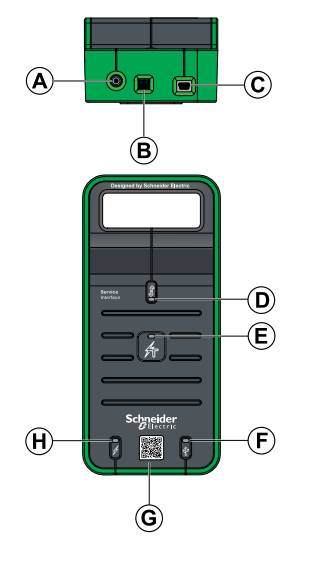

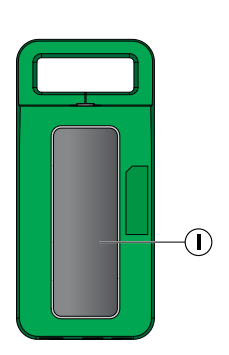

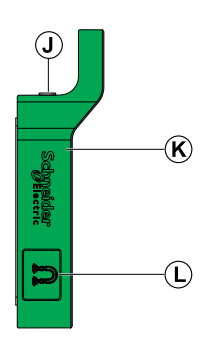

- A. 24 Vdc power input
- B. 24 Vdc power output
- C. Mini USB port
- D. Test port LED
- E. Status LED
- F. USB LED
- G. QR code to product information
- H. Power LED
- I. Magnetic Service Interface holder
- J. Test port
- K. Rubber protective cover
- L. Magnetic cable holder

## **Accessories Part Numbers**

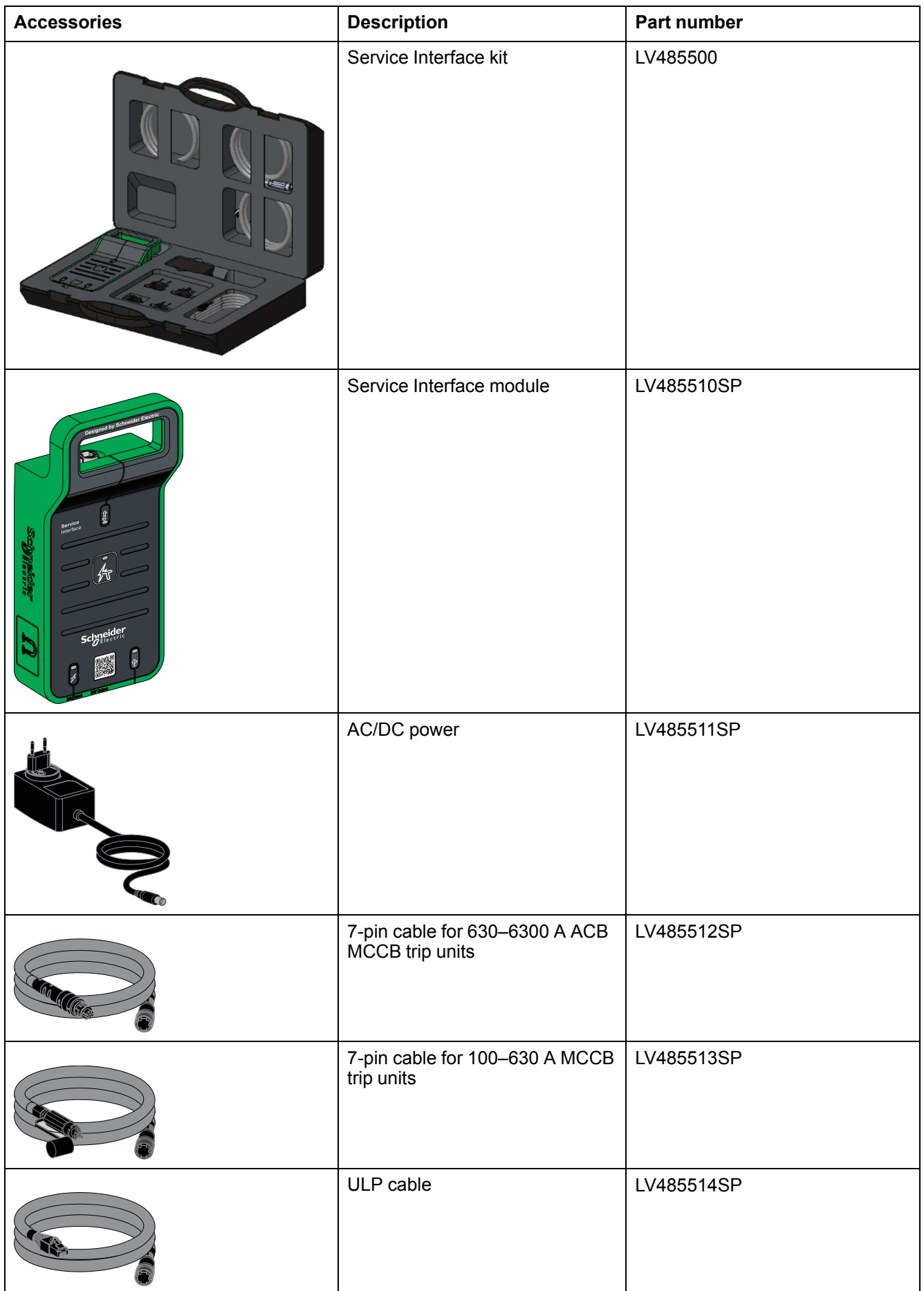

The Service Interface is delivered with the following accessories:

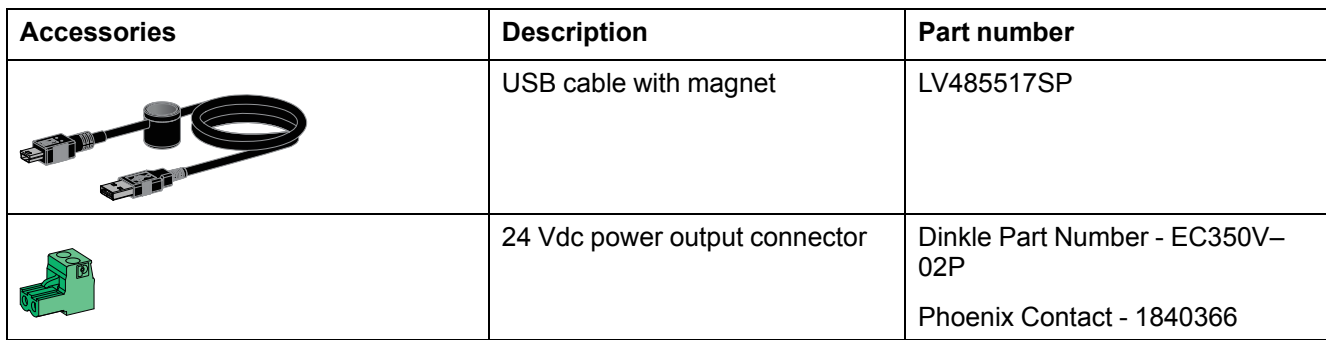

# **24 Vdc Power Supply**

The Service Interface must always be supplied with 24 Vdc through the 24 V power adapter port. 110...230 Vac to 24 Vdc adapter is supplied with Service Interface along with adapter plugs for Europe (RPE), UK (RPK), USA (RPA), and Australia (RPS). The plugs are 2-pin type.

The Service Interface is also fitted with a 24 Vdc at 120 mA output to power any auxiliary devices, if necessary.

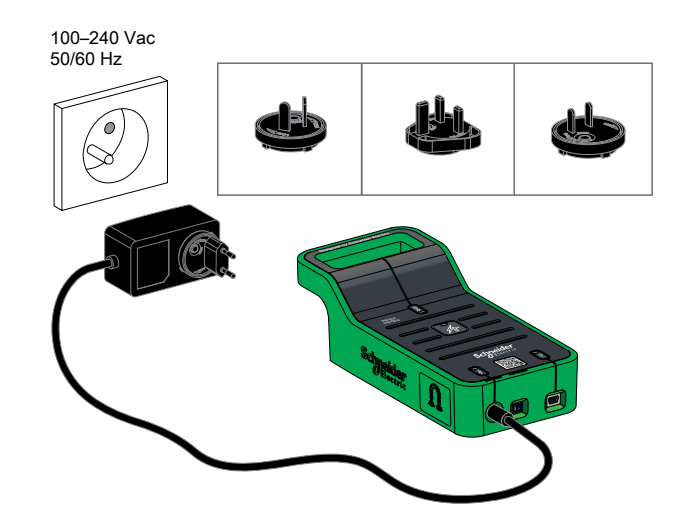

## **Test Port LED**

The green test port LED indicates the status of MicroLogic trip unit connection to the Service Interface.

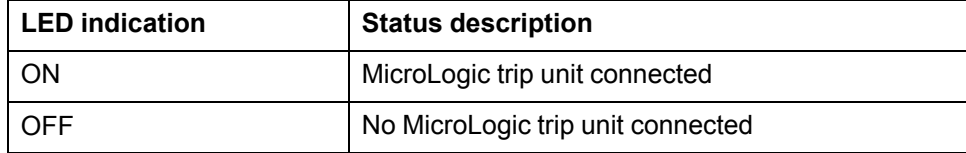

## **Power LED**

The green power LED indicates the power supply status.

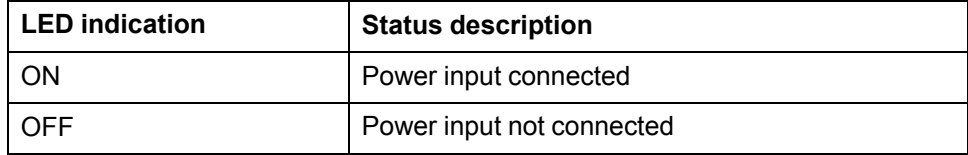

### **USB LED**

The green USB LED indicates the USB connection status.

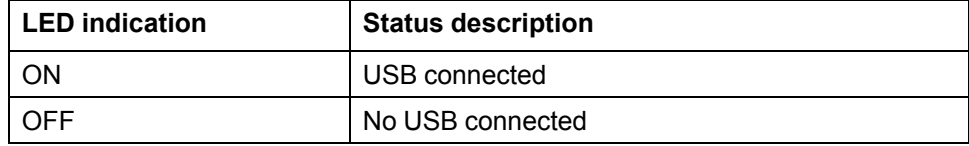

### **Status LED**

The orange status LED indicates the Service Interface status.

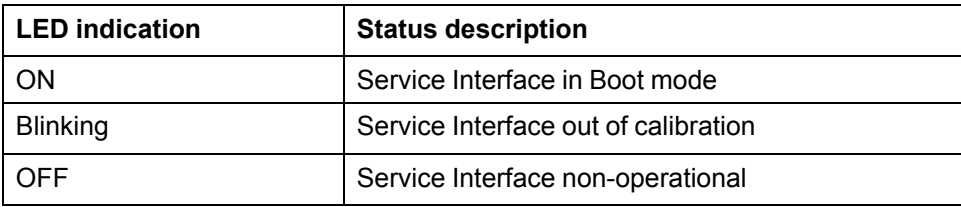

# <span id="page-15-0"></span>**EcoStruxure Power Commission Software**

## **Overview**

EcoStruxure Power Commission (EPC) software helps you to manage a project as part of testing, commissioning, and maintenance phases of the project life cycle. The innovative features in it provide simple ways to configure, test, and commission the smart electrical devices.

EPC software automatically discovers the smart devices and allows you to add the devices for an easy configuration. You can generate comprehensive reports as part of Factory Acceptance Test and Site Acceptance Test to replace your heavy manual work. Additionally, when the panels are under operation, any change of settings made can be easily identified by a yellow highlighter. This indicates the difference between the project and device values, and hence provides a system consistency during the operation and maintenance phase.

For more information, refer to the *EcoStruxure Power Commission Online Help*.

The EPC software is available at <www.se.com>.

# **Features**

EPC software performs the following actions through Service Interface:

- Create projects by device discovery
- Save the project in the EPC cloud for reference
- Download the protection settings from the device
- Perform test operation in a secured way
- View the communication architecture between the devices in graphical representation
- Check system firmware compatibility status
- Update to the latest device firmware
- Perform automatic trip curve, ZSI, force trip tests, and prepare for primary injection tests
- Generate and print test reports

# <span id="page-16-0"></span>**Technical Characteristics**

# **Environmental Characteristics**

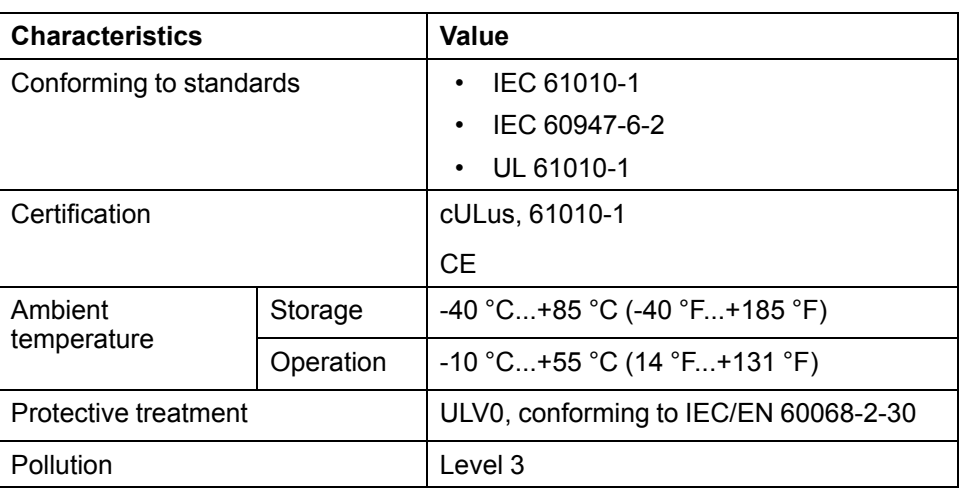

## **Service Interface Electrical Characteristics**

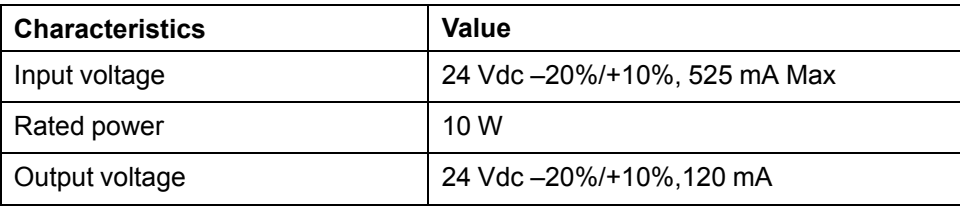

# **External Adapter Electrical Characteristics**

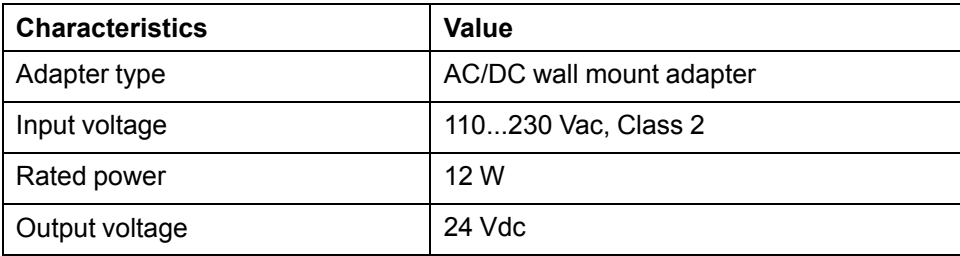

# **Mechanical Characteristics**

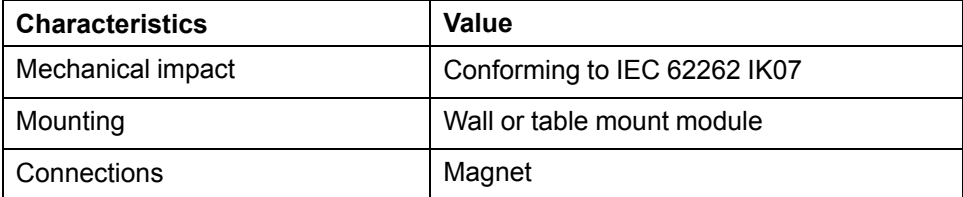

# <span id="page-17-0"></span>**Schneider Electric Green Premium™ Ecolabel**

# **Description**

Green Premium by Schneider Electric is a label that allows you to develop and promote an environmental policy while preserving your business efficiency. This ecolabel is compliant with up-to-date environmental regulations.

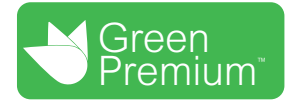

## **Accessing Green Premium**

Green Premium data on labeled products can be accessed online through any of the following ways:

- By navigating to the Green Premium page on the Schneider Electric website.
- By flashing the QR code displayed in the following image:

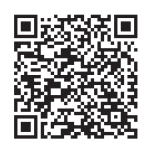

# **Checking Products Through the Schneider Electric Website**

To check the environmental criteria of a product using a PC or smartphone, follow these steps:

- 1. From [www.se.com,](https://www.se.com/ww/en/) select **Support > Green Premium: RoHS, REACH**.
- 2. Find **Check a Product** and click **Launch now** to open the search tool webpage.
- 3. Enter the commercial reference or product range of the product to search for.
- 4. To search for several products simultaneously, click the **Add** button, and then fill in the field.
- 5. Click **Check product(s)** to generate a report of the environmental criteria available for the products with the entered commercial references.

## **Environmental Criteria**

The Green Premium ecolabel provides documentation on the following criteria about the environmental impact of the products:

- RoHs: European Union Restriction of Hazardous Substances (RoHS) directive.
- REACh: European Union Registration, Evaluation, Authorization, and Restriction of Chemicals regulation.
- PEP: Product Environmental Profile.
- EoLI: End of Life Instructions.

## **RoHs**

Schneider Electric products are subject to RoHS requirements at a worldwide level, even for the many products that are not required to comply with the terms of the regulation. Compliance certificates are available for products that fulfill the criteria of this European initiative, which aims to eliminate hazardous substances.

## **REACh**

Schneider Electric applies the strict REACh regulation on its products at a worldwide level, and discloses extensive information concerning the presence of SVHC (Substances of Very High Concern) in all of these products.

## **PEP**

Schneider Electric publishes complete set of environmental data, including carbon footprint and energy consumption data for each of the life cycle phases on all of its products, in compliance with the ISO 14025 PEP ecopassport program. PEP is especially useful for monitoring, controlling, saving energy, and/or reducing carbon emissions.

## **EoLI**

These instructions provide:

- Recyclability rates for Schneider Electric products.
- Guidance to mitigate personnel hazards during the dismantling of products and before recycling operations.
- Part identification for recycling or for selective treatment, to mitigate environmental hazards/incompatibility with standard recycling processes.

# <span id="page-19-0"></span>**Test Functions for MasterPact NT/NW, EasyPact MVS, ComPacT NS, and PowerPacT P- and R-Frame Circuit Breakers**

### **What's in This Part**

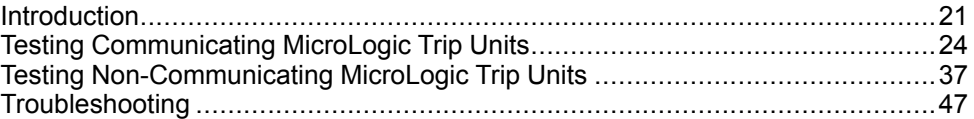

# <span id="page-20-0"></span>**Introduction**

### **What's in This Chapter**

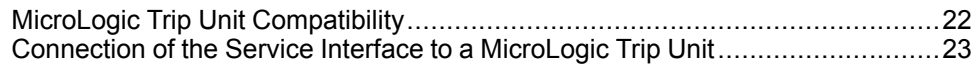

# <span id="page-21-0"></span>**MicroLogic Trip Unit Compatibility**

### **MasterPact NT/NW, ComPacT NS, and PowerPacT P- and R-Frame Circuit Breakers**

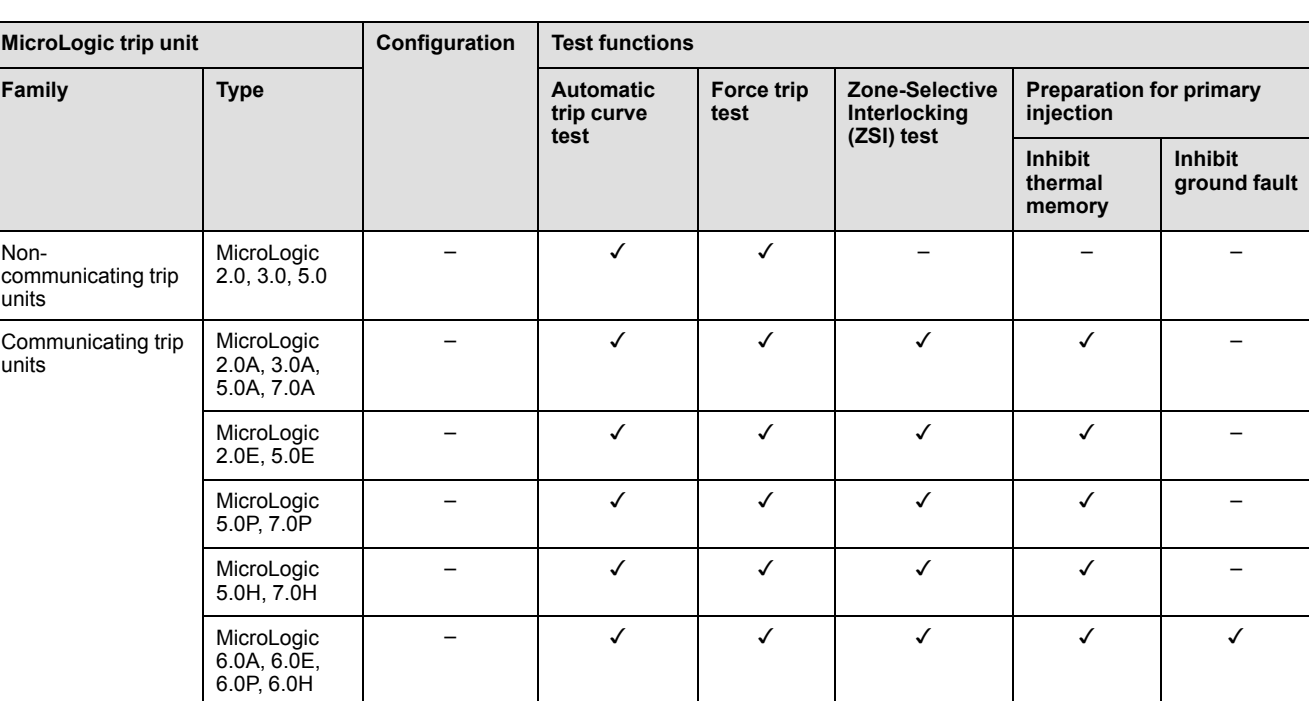

The following table indicates which functions are applicable for MicroLogic trip units:

These MicroLogic trip units can be mounted in the following circuit breakers:

- MasterPact NT/NW circuit breakers
- ComPacT NS circuit breakers
- PowerPacT P- and R-frame frame circuit breakers

**NOTE:** Due to trip unit limitation, the non-communicating MicroLogic 6.0 trip unit cannot be tested through Service Interface and EPC software.

### **EasyPact MVS Circuit Breakers**

The following table indicates which functions are applicable for ET range trip systems:

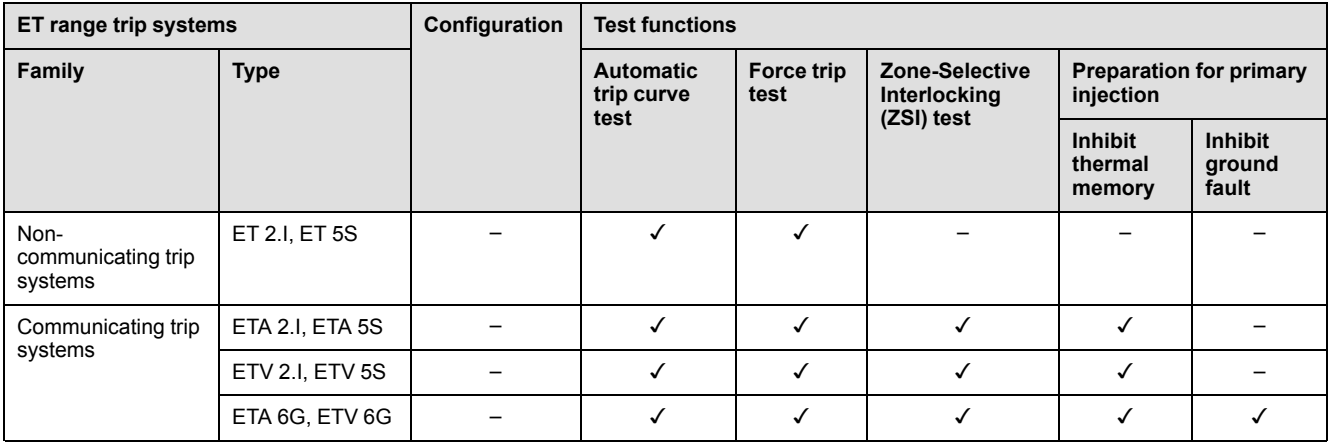

These system units can be mounted in EasyPact MVS circuit breakers.

**NOTE:** Due to trip unit limitation, the non-communicating ET 6G system unit cannot be tested through Service Interface and EPC software.

# <span id="page-22-0"></span>**Connection of the Service Interface to a MicroLogic Trip Unit**

Connect the Service Interface to the MicroLogic trip unit test port using the secondary injection test cable.

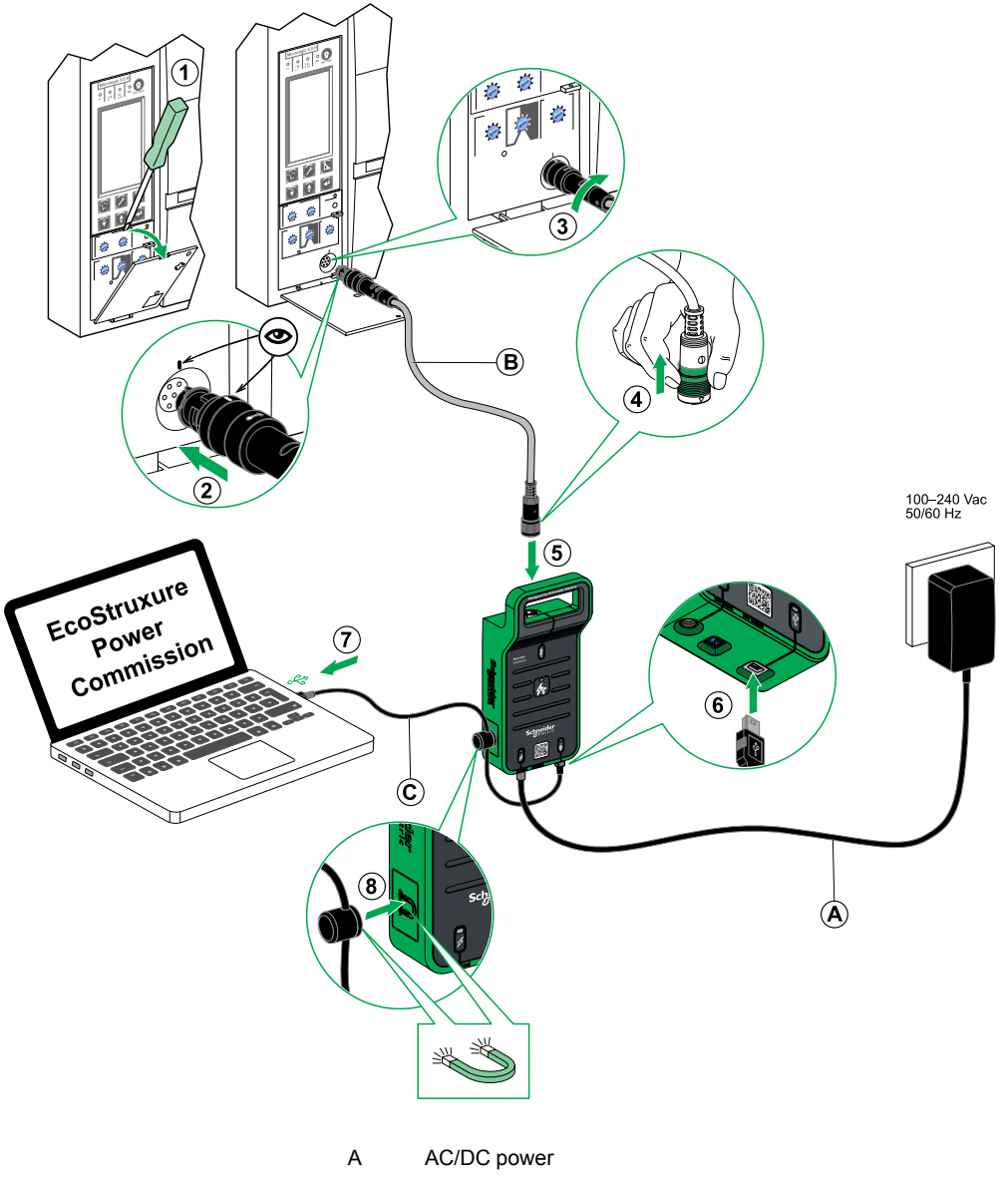

- B 7-pin cable for 630–6300 A ACB MCCB trip units
- C USB cable with magnet

# <span id="page-23-0"></span>**Testing Communicating MicroLogic Trip Units**

### **What's in This Chapter**

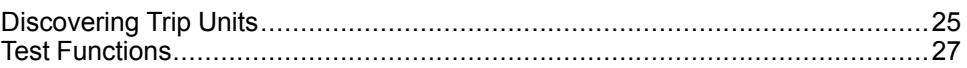

# <span id="page-24-0"></span>**Discovering Trip Units**

Once the PC is connected to the communicating MicroLogic trip unit to test using the Service Interface, you can start the EPC software.

Follow the below steps to discover the devices:

1. Click **Launch Device Discovery** in the EPC welcome screen.

**Result:Add devices** window is displayed.

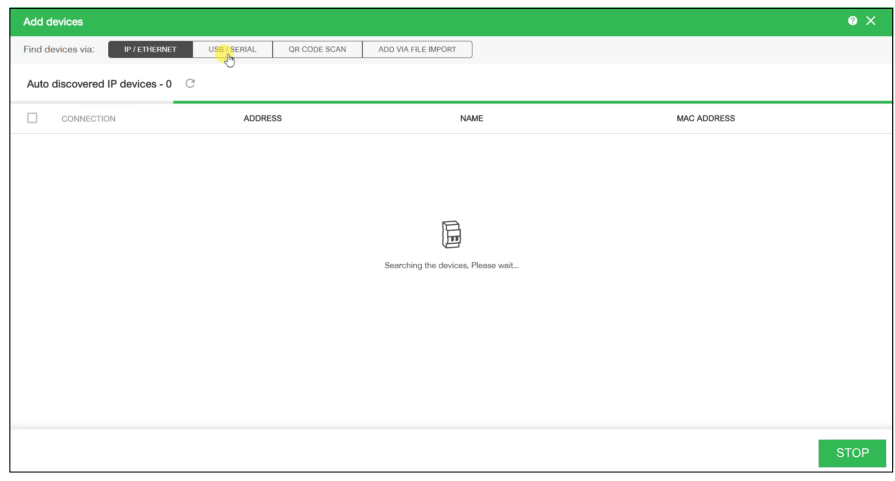

- 2. Click **USB/SERIAL** from **Find devices via** option button.
- 3. Select the device to test or click **FIND DEVICES**.
- 4. Select the device to test from the Device List and click **ADD DEVICES**. **Result: Add device details** dialog box is displayed.

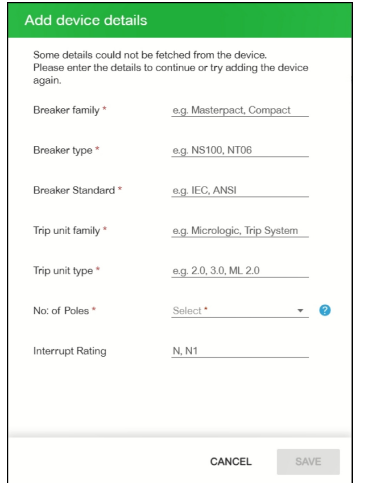

5. Enter device details and click **SAVE**.

- 6. Enter project and customer details and then click **CONTINUE**. **Result:** Device view page is displayed.
	- 들 Eco*O* truxure<br>= Power Commission project183 TEST REPORTS BATCH SETTINGS | 딥 < ይ 면  $\begin{array}{ll}\text{COMMUNITIES}\ (\overline{+}) \end{array}$ Schneid COMMUNICATION VIEW SWITCHROARD VIEW R Suitchhoard  $\mathbb{N}$ Masterpact H .<br>111 - 843100 Circuit B Montement H **Anglication Tung** Distribution . *Dieu louturi*<br>: Micrologic 6.0 H : ISIG<br>: LSIG<br>: Mor .....  $\overline{\overline{\text{O}}\text{D}}$  DEVICE  $\infty$  $\bullet$  Direc Setup protection, alarms, IO's and<br>Setup protection, alarms, IO's and<br>Communication parameters of the device **图 Device Check up** (2) Firm View de ice status<br>and loos & Zone-Selective Automatic Trip Curve Test ocking Test Œ
- 7. Click **CONNECT TO DEVICE**.
	- **Result:** The following buttons for the selected device are displayed:
	- Configure
	- Device Check up
	- Firmware
	- Automatic Trip Curve Test
	- Zone-Selective Interlocking Test
	- Prepare for Primary Injection Test

For more information, refer to the *EcoStruxure Power Commission Online Help*.

## <span id="page-26-0"></span>**Test Functions**

### **Overview**

EPC software allows you to perform the following actions on communicating MicroLogic trip unit through the Service Interface:

- Automatic trip curve tests
- Device check up (Force trip test)
- Zone-selective interlocking test (ZSI)
- Preparation for primary injection tests

#### <span id="page-26-1"></span>**Automatic Trip Curve Tests**

The automatic trip curve test provides an automated test of the circuit breaker's time-current curve, allowing the Service Interface to verify long-time, short-time, instantaneous, and ground-fault protection.

The Service Interface injects digital or analog signals based on MicroLogic trip unit type and the circuit breaker's pickup and delay settings. The Service Interface measures the duration of the applied test signal before the circuit breaker trips. This data is automatically compared to the circuit breaker's time-current curve to determine if the device is within tolerance. This comparison of data will determine which specific protection functions have passed or failed.

To perform the automatic trip curve test, you can choose one of the following options:

- **Preconfigured test point**: The test points are preconfigured and chosen to minimize the test time required to adequately test each trip curve segment.
- **Custom test point**: The test points are defined by the user by entering the secondary injected test current and time.

### <span id="page-26-2"></span>**Automatic Trip Curve Tests with Preconfigured Test Points**

#### **Overview**

Before running the automatic trip curve tests with preconfigured test points, you must select one of the following time-current trip curve test:

- **Normal**: To test the trip curves of the protection functions available on the MicroLogic trip unit.
- **ERMS:** To test the instantaneous protection trip curve when the ERMS (Energy Reduction Maintenance Settings) mode is active.
- **AMS/MMS**: To test the short-time protection trip curve when the AMS (Alternate Maintenance Settings) or MMS (Maintenance Mode Switch) mode is active.

The decision to perform the ERMS or AMS/MMS test depends on the trip unit version and the available maintenance switch.

After selecting the time-current trip curve to test, you can select the protection functions available on the MicroLogic trip unit you want to test. By default:

- With Normal test, all protection functions available on the MicroLogic trip unit are preselected for testing.
- With ERMS test, only the instantaneous protection function is preselected for testing and you can add other protection functions available on the MicroLogic trip unit.
- With AMS/MMS test, only the short-time protection function is preselected for testing and you can add other protection functions available on the MicroLogic trip unit.

### **ERMS Test**

The ERMS test is the recommended method for testing the arc energy reduction settings in compliance with NEC 240.87 (c).

The test is supported by the communicating MicroLogic P and H trip units with the firmware version 8.282 or later.

The ERMS mode is controlled by an optional IO module added to the IMU and configured to perform the pre-defined application 3 or the ERMS user-defined application.

Before running the ERMS test, you must activate the ERMS mode by using a selector switch connected to the IO module. When the ERMS mode is engaged, **ERMS** is displayed on the display of the MicroLogic trip unit and a light connected to output O3 is in the ON state.

For more information, refer to:

- Enerlin'X IO [Input/Output](https://www.se.com/ww/en/download/document/DOCA0055EN/) Application Module for One IEC Circuit Breaker User Guide [\(DOCA0055EN\)](https://www.se.com/ww/en/download/document/DOCA0055EN/).
- Energy Reduction [Maintenance](https://www.se.com/us/en/download/document/NHA67346/) Setting (ERMS) System Installation and User Guide [\(NHA67346\).](https://www.se.com/us/en/download/document/NHA67346/)

### **AMS/MMS Test**

The AMS and MMS test are legacy methods of testing the arc energy reduction feature performance in compliance with NEC 240.87 (c) requirements.

These two tests are supported by the communicating MicroLogic P and H trip units and MicroLogic 5.0A, 6.0A or 7.0A trip units, irrespective of the firmware version.

#### **Activating the AMS Mode**

The AMS mode is controlled by the AMS switch.

Before running the AMS test, you must activate the AMS mode by turning the AMS switch to the ON position. The indicator light in the AMS switch and the maintenance mode indicator light near the circuit breaker must be in the ON state.

For more information, refer to Alternate [Maintenance](https://www.se.com/ww/en/download/document/NHA40218/) Setting (AMS) Switch – Instruction Sheet [\(NHA40218\).](https://www.se.com/ww/en/download/document/NHA40218/)

#### **Activating the MMS Mode**

The MMS mode is controlled by the MMS switch.

Before running the MMS test, you must activate the MMS mode by turning the MMS switch to the ON position. The indicator light in the MMS switch must be in the ON state.

For more information, refer to [Maintenance](https://www.se.com/us/en/download/document/MFR70008/) Mode Switch (MMS) – Instruction Sheet [\(MFR70008\).](https://www.se.com/us/en/download/document/MFR70008/)

### **Automatic Trip Curve Tests with Custom Test Points**

It is recommended that you follow the guidelines while defining the custom test points:

- Decimal values for the injection current are considered as invalid inputs.
- The selected protection trip type must match the segment of the time-current curve to be tested. If an incorrect value is selected, the test results may be misleading. For example:
	- If you select the short-time protection trip type and enter the injection current value within the short-time current range, then the MicroLogic trip unit will trip in short-time segment. This will indicate a **Passed** test status.
	- If you select the short-time protection trip type and enter the injection current value within the long-time current range, then the MicroLogic trip unit will trip in long-time segment.

The test results will not display the cause of the trip. As the circuit breaker has tripped, the test results will indicate a **Passed** test status.

If you want to test the ground fault protection but select any protection type that inhibits ground fault protection, then the test results will be incorrect.

#### **Test Procedure**

Follow the below steps to perform the automatic trip curve test:

1. Click **Automatic Trip Curve Test** in the Device view page.

**Result**: The Automatic trip curve test screen is displayed.

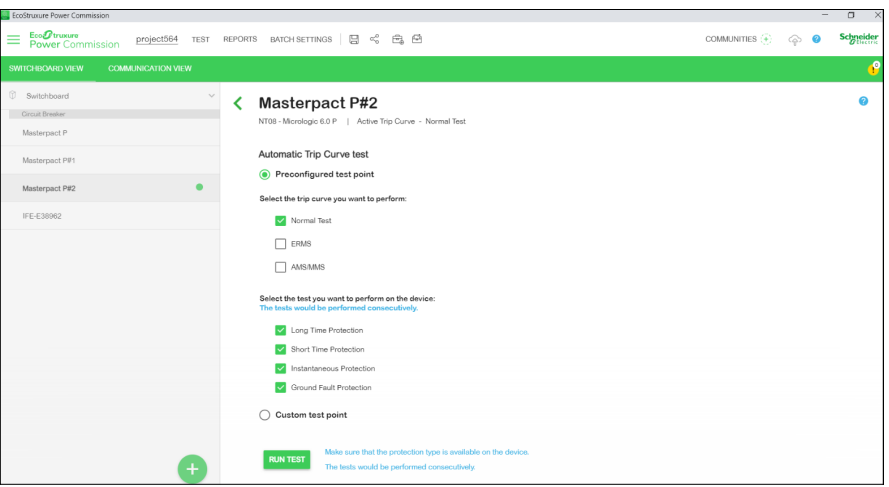

2. Select **Preconfigured test point** or **Custom test point** and click **RUN TEST**. **Result**: The **NOTICE** message is displayed.

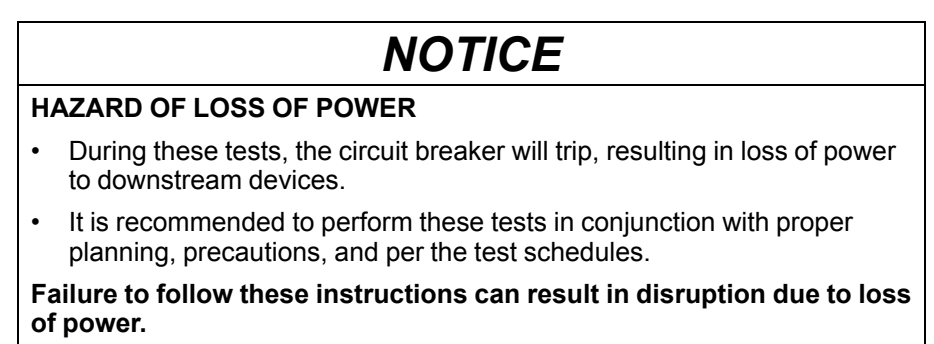

For **Preconfigured test point**, to run a different protection test to generate a report, refer section Automatic Trip Curve Tests with [Preconfigured](#page-26-2) Test [Points,](#page-26-2) page 27.

- 3. Read the **NOTICE** message, and if understood, click **I UNDERSTAND**.
	- **Result**: The **Password Required** dialog box is displayed.
- 4. Enter the MicroLogic Administrator password in the dialog box and click **CONTINUE**.
- 5. Reset and open the circuit breaker. Click **OK**.

**Result**: The protection test starts.

**NOTE:** During the long-time protection test:

- **Injection Time** and **Remaining Time before trip** (in seconds) are displayed.
- You can click **ABORT** to stop the running test. This cancels all the subsequent tests.

**NOTE:** The short-time protection cannot be tested if **Ir x Isd > Ii**.

6. Repeat step 5 for the next test.

**Result**: The test result is displayed at the end of the test. After completing all the tests, the **Test Results** screen is displayed, with:

- the list of protection functions tested
- the injection current
- the protection settings
- the expected trip time and the real trip time
- the test result

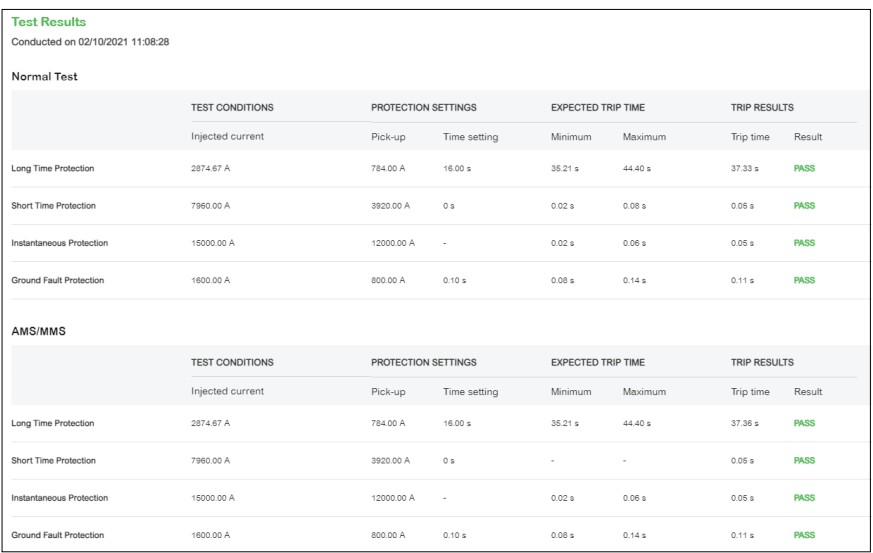

### **Test Report**

Follow the below steps to generate automatic trip test report:

1. Click **Reports > Project Report**.

**Result**: The generated project report is displayed in a new tab.

2. Save or print the project report as required.

These reports will be a confirmation of accurate protection settings of the circuit breaker.

### <span id="page-30-0"></span>**Zone-Selective Interlocking Test**

The Zone-Selective Interlocking (ZSI) test verifies field wiring between multiple circuit breakers connected in a ZSI system.

While connected to a downstream MicroLogic trip unit, the Service Interface causes the MicroLogic trip unit to transmit a ZSI test signal to all connected upstream compatible devices (Commutating MicroLogic trip units, Restraint Interface Module (RIM) module, ZSI interface module).

**NOTE:**

- To perform the ZSI test and to generate the project report with the test details, you must have downstream and upstream circuit breakers in the same EPC project.
- The ZSI test can be performed for maximum of 15 minutes before automatically shutting down.

#### **Test Procedure**

Follow the below steps to perform the ZSI test:

1. Click **Zone-Selective Interlocking Test** in the Device view page.

**Result**: The Zone-selective interlocking test screen is displayed.

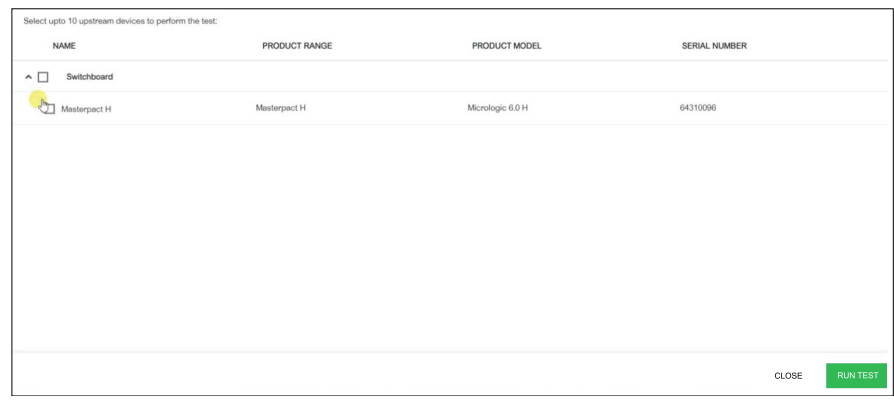

2. Select the upstream devices from the list by selecting the check box against **Name**, **Switchboard**, or by selecting each individual device and then click **RUN TEST**.

**NOTE:** You can select a maximum of ten devices for test.

**Result**: The **Password Required** dialog box is displayed.

3. Enter the downstream MicroLogic Administrator password and click **CONTINUE**.

**Result**: The test begins and a message is displayed at the bottom of the screen to indicate the test is in progress.

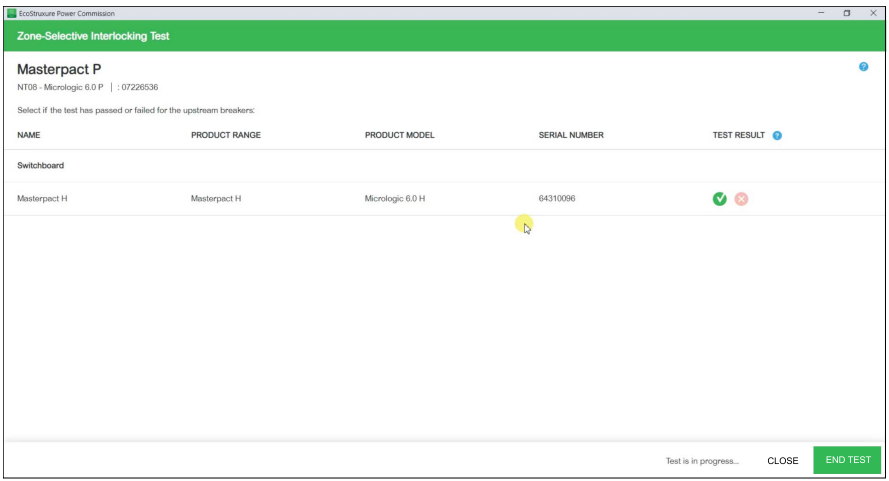

4. Click the check mark **ight** icon in the **TEST RESULT** column if the **Isd**/**Ii**, and/ or **Ig** LEDs on the upstream MicroLogic trip unit are blinking to indicate test is

passed or click the cross incon if the LEDs are not blinking to indicate test is not passed.

**Result**: Icon selected in the **TEST RESULT** column gets highlighted.

5. Click **END TEST**.

**Result**: The test is terminated.

**NOTE:** If you want to perform the test again, click **RETEST**.

6. Click **CLOSE** to return to the Device view page.

### **Test Report**

1. Click **Reports > Project Report**.

**Result**: The generated project report is displayed in a new tab.

2. Save or print the project report as required.

These reports will be a confirmation that ZSI test verifies field wiring between multiple circuit breakers connected in a ZSI system.

### <span id="page-32-0"></span>**Device Check up (Force Trip Test)**

The Force Trip test is performed to check the tripping circuit and health condition of the circuit breaker.

### **Test Procedure**

Follow the below steps to perform the force trip test:

- 1. Click **Device Check up** in the Device view page.
- 2. Click the **Device** tab.
- 3. Close the circuit breaker or verify that the circuit breaker is closed.
- 4. Click **FORCE TRIP**.

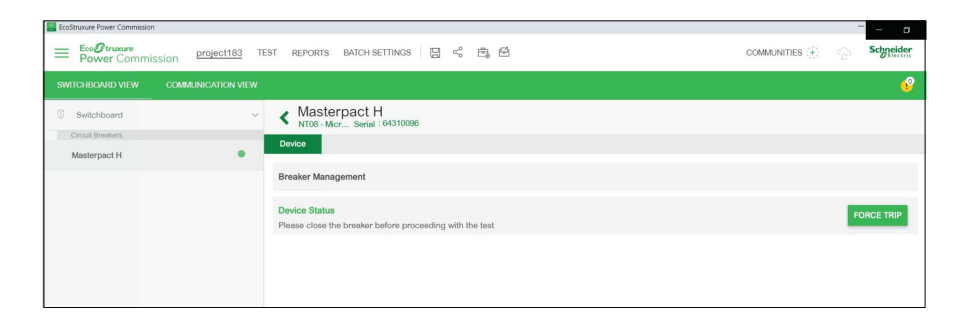

**Result**: The **DANGER** safety message is displayed.

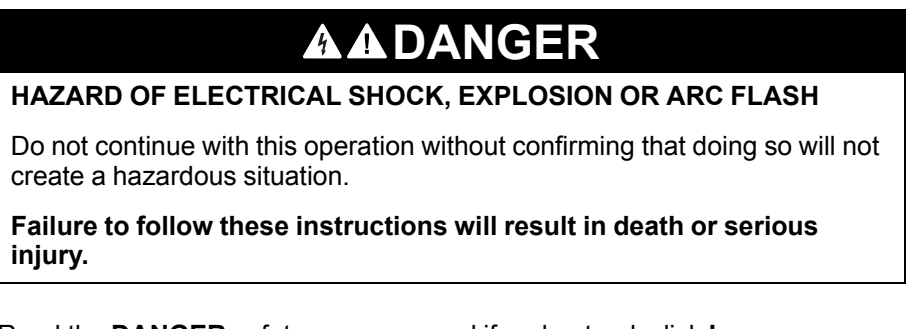

- 5. Read the **DANGER** safety message, and if understood, click **I UNDERSTAND**.
- 6. Enter the MicroLogic Administrator password in the dialog box and click **CONTINUE**.

7. Verify that the circuit breaker tripped.

**Result**: The **Force Trip Result Table** displays the force trip status as successful.

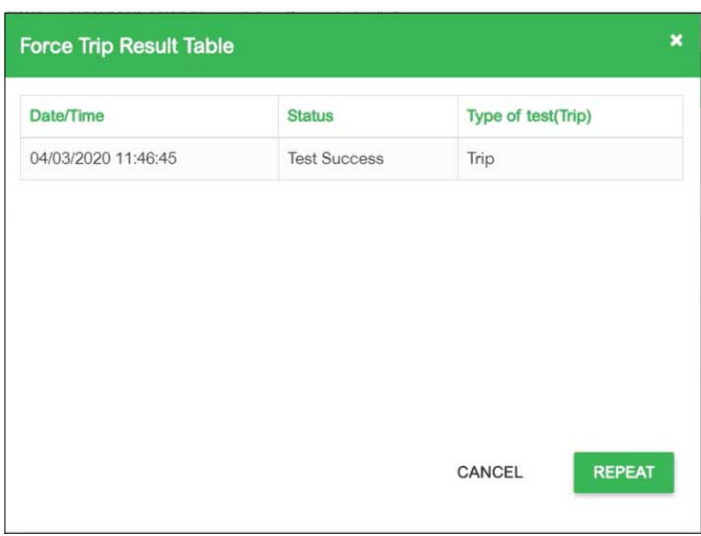

**NOTE:** Click **REPEAT**, if required.

**Result**: The test procedure is repeated from step 4.

The **WARNING** safety message is displayed.

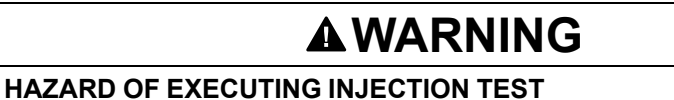

Make sure to reset and close the circuit breaker before executing an injection test.

**Failure to follow these instructions can result in death, serious injury, or equipment damage.**

8. Click **CANCEL** to close the **Force Trip Result Table** dialog box.

#### **Test Report**

1. Click **Reports > Project Report**.

**Result**: The generated project report is displayed in a new tab.

2. Save or print the project report as required.

These reports will be a confirmation of correct mechanical operation trip of the circuit breaker.

### <span id="page-34-0"></span>**Preparation for Primary Injection Tests**

The preparation for primary injection does not perform any test by itself. It only prepares the circuit breaker for doing the primary injection tests and fulfills some preconditions before the actual test is performed.

- **Reset thermal memory**: Thermal memory is a function that models temperature of the cables that are connected to the circuit breaker after a tripping event. This function causes the circuit breaker to trip faster than the published time-current curve, if the wiring had not cooled. Under normal conditions, 15 minutes delay is required following a device tripping to allow the system to cool before returning to normal functionality. The reset thermal memory function inhibits thermal memory, thus overriding the 15 minutes delay and allowing for multiple consecutive primary injection tests.
- **Inhibit ground fault protection**: This function allows a single phase primary injected test current to be applied without causing the circuit breaker to trip on ground fault. It is used when testing the LSI protection functions of the circuit breaker.

**NOTE:** Ground fault protection option is available when connected to MicroLogic 6.0 A, 6.0 E, 6.0 P, or 6.0 H trip unit.

After doing these actions, manually connect an external power source on the primary of the circuit breaker to do the test.

**NOTE:**

- The secondary injection testing is the Schneider Electric preferred method for testing circuit breakers. Inappropriate primary injection testing can cause damage to the circuit breakers. Inability to conduct primary injection testing in the proper manner could result in inappropriate test results, while ultimately damaging the integrity of the circuit breaker long term.
- The circuit breaker is automatically restored to normal mode in 75 minutes, if the test functions are not manually stopped prior to that.

### **Test Procedure**

.

Follow the below steps to prepare for primary injection test:

1. Click **Prepare for Primary Injection Tests** in the Device view page. **Result**: The **Preparation for Primary Injection Tests** screen is displayed.

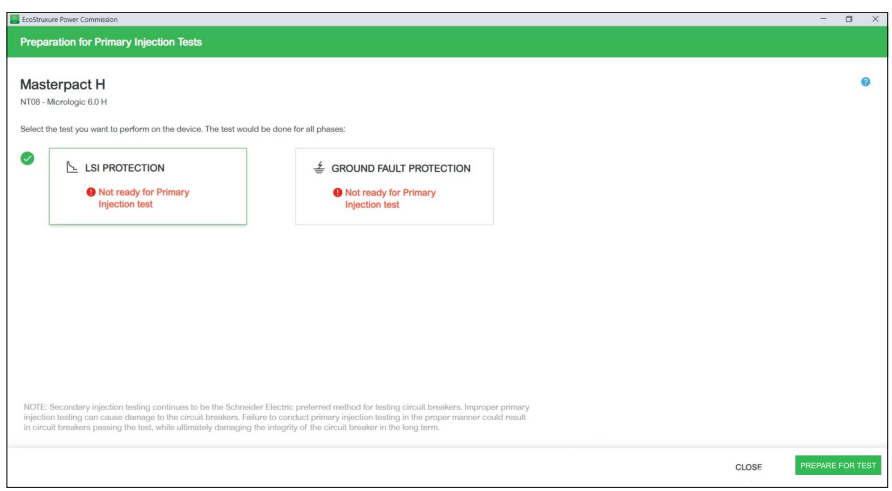

loss of power

2. Select the test you want to perform on the device and then click **PREPARE FOR TEST**.

**Result**: The **NOTICE** message is displayed.

![](_page_35_Picture_616.jpeg)

It is recommended to perform these tests in conjunction with proper planning, precautions, and per the test schedules.

**Failure to follow these instructions can result in disruption due to loss of power.**

3. Read the **NOTICE** message, and if understood, click **I UNDERSTAND**.

**Result**: The **Password Required** dialog box is displayed.

4. Enter the MicroLogic Administrator password in the dialog box and click **CONTINUE**.

**Result**: EPC software starts preparing the circuit breaker for primary injection test and when it is ready, the following screen is displayed.

![](_page_35_Picture_11.jpeg)

**Ready for Primary Injection test**: Indicates that the thermal memory and ground fault protection is inhibited for 15 minutes.

**Not ready for Primary Injection test**: Indicates that the ground fault protection is not inhibited.

- 5. Inject the required current for test and evaluate the behavior of the circuit breaker by checking that the circuit breaker trips within its published trip time and the correct trip indicator (if available) illuminates according to the tested protection.
- 6. Click **TEST DONE**.

**Result**: The successful settings restoration dialog box displays and the circuit breaker is restored to normal mode, end of inhibition of ground fault or LSI protection test.

7. Click **CLOSE** to return to the Device view page.

# <span id="page-36-0"></span>**Testing Non-Communicating MicroLogic Trip Units**

### **What's in This Chapter**

![](_page_36_Picture_78.jpeg)

# <span id="page-37-0"></span>**Discovering Trip Units**

Once the PC is connected to the non-communicating MicroLogic trip unit to test through the Service Interface, you can start the EPC software.

Follow the below steps to discover the devices:

1. Click **Launch Device Discovery** in the EPC welcome screen.

**Result**: **Add devices** window is displayed.

![](_page_37_Picture_7.jpeg)

2. Click **USB/SERIAL** from **Find devices via** option button.

![](_page_37_Picture_189.jpeg)

3. Select the device to test or click **FIND DEVICES**.

![](_page_38_Picture_142.jpeg)

4. Select the **COM** port of Service Interface from the list and click **ADD DEVICES**.

**Result**: **Add device details** dialog box is displayed.

![](_page_38_Picture_143.jpeg)

5. Enter device details and click **SAVE**.

- 6. Enter project and customer details and then click **CONTINUE**.
	- **Result**: Device view page is displayed.

![](_page_39_Picture_179.jpeg)

#### 7. Click **CONNECT TO DEVICE**.

**Result**: The following buttons for the selected device are displayed:

- Configure
- Device Check up
- Firmware
- Automatic Trip Curve Test

For more information, refer to the *EcoStruxure Power Commission Online Help*.

## <span id="page-40-0"></span>**Test Functions**

EPC software allows you to perform the following actions on non-communicating MicroLogic trip units through the Service Interface:

- Automatic trip curve tests
- Device check up (Forced trip test)

#### <span id="page-40-1"></span>**Automatic Trip Curve Tests**

The automatic trip curve test provides an automated test of the circuit breaker's time-current curve, allowing the Service Interface to verify long-time, short-time, instantaneous, and ground-fault protection.

The Service Interface injects digital or analog signals based on MicroLogic trip unit type and the circuit breaker's pickup and delay settings. The Service Interface measures the duration of the applied test signal before the circuit breaker trips. This data is automatically compared to the circuit breaker's time-current curve to determine if the device is within tolerance. This comparison of data will determine which specific protection functions have passed or failed.

To perform the automatic trip curve test, you can choose one of the following options:

- **Preconfigured test point**: The test points are preconfigured and chosen to minimize the test time required to adequately test each trip curve segment.
- **Custom test point**: The test points are defined by the user by entering the secondary injected test current and time.

### **Preconfigured Test Point**

Displays the section(s) of the time-current curve that can be selected for test. The testable sections of the time current curve are based on the type of the MicroLogic trip unit.

**NOTE:** Test points are chosen to minimize test time required to adequately test each trip curve segment.

### **Custom Test Point**

It is recommended that you follow the guidelines while defining the custom test points:

- Decimal values for the injection current are considered as invalid inputs.
- The value entered for the protection trip type must match to the protection setting being tested. For example:
	- In **Short Time** section, if you enter the value of injection current within the short-time current range, the MicroLogic trip unit will trip in short-time segment. This will indicate a **Passed** test status.
	- In **Short Time** section, if you enter the value of injection current within the long-time current range, the MicroLogic trip unit will trip in long-time segment. The test result may display the incorrect cause of the trip as short-time. During the test, as the circuit breaker has tripped within the expected trip time, the test result will indicate a **Passed** test status.

The following table shows the protection functions available on the noncommunicating trip units:

![](_page_41_Picture_292.jpeg)

### **Test Procedure**

Follow the below steps to perform the automatic trip curve test:

1. Click **Automatic Trip Curve Test** in the Device view page. **Result**: The Automatic trip curve test screen is displayed.

![](_page_41_Picture_7.jpeg)

2. Select **Preconfigured test point** or **Custom test point** and click **RUN TEST**. **Result**: **Protection Settings** dialog box is displayed.

![](_page_41_Picture_293.jpeg)

- 3. Enter the protection settings details and click **SAVE**.
	- **Result**: The **NOTICE** message is displayed.

# *NOTICE*

#### **HAZARD OF LOSS OF POWER**

- During these tests, the circuit breaker will trip, resulting in loss of power to downstream devices.
- It is recommended to perform these tests in conjunction with proper planning, precautions, and per the test schedules.

**Failure to follow these instructions can result in disruption due to loss of power.**

- 4. Read the **NOTICE** message, and if understood, click **I UNDERSTAND**. **Result**: The **Password Required** dialog box is displayed.
- 5. Enter the MicroLogic Administrator password in the dialog box and click **CONTINUE**.
- 6. Reset and close the circuit breaker. Click **OK**.

**Result**: The protection test starts.

**NOTE:** During the long-time protection test:

- **Injection Time** and **Remaining Time before trip** (in seconds) are displayed.
- You can click **ABORT** to stop the running test. This cancels all the subsequent tests.

**NOTE:** The short-time protection cannot be tested if **Ir x Isd > Ii**.

7. Repeat step 6 for the next test.

**Result**: The test result is displayed at the end of the test. After completing all the tests, the **Test Results** screen is displayed, with:

- the list of protection functions tested
- the injection current
- the protection settings
- the expected trip time and the real trip time
- the test result

![](_page_42_Picture_685.jpeg)

**NOTE:** For non-communicating trip units, the Service Interface cannot reset thermal memory, Therefore, 15 minutes time period must be observed between long time tests.

#### **Test Report**

Follow the below steps to generate automatic trip test report:

1. Click **Reports > Project Report**.

**Result**: The generated project report is displayed in a new tab.

- 2. Save or print the project report as required.
	- These reports will be a confirmation of accurate protection settings of the circuit breaker.

### <span id="page-44-0"></span>**Device Check up (Force Trip Test)**

The Force Trip test is performed to check the tripping circuit and health condition of the circuit breaker.

### **Test Procedure**

Follow the below steps to perform the force trip test:

- 1. Click **Device Check up** in the Device view page.
- 2. Click the **Device** tab.
- 3. Close the circuit breaker or verify that the circuit breaker is closed.
- 4. Click **FORCE TRIP**.

**injury.**

![](_page_44_Picture_10.jpeg)

**Result**: The **DANGER** safety message is displayed.

### **AADANGER HAZARD OF ELECTRICAL SHOCK, EXPLOSION OR ARC FLASH** Do not continue with this operation without confirming that doing so will not create a hazardous situation. **Failure to follow these instructions will result in death or serious**

5. Read the **DANGER** safety message, and if understood, click **I UNDERSTAND**.

6. Enter the MicroLogic Administrator password in the dialog box and click **CONTINUE**.

7. Verify that the circuit breaker has physically tripped.

**Result**: The **Force Trip Result Table** displays the force trip status as successful.

![](_page_45_Picture_350.jpeg)

**NOTE:** Click **REPEAT**, if required.

**Result**: The test procedure is repeated from step 4.

The **WARNING** safety message is displayed.

![](_page_45_Picture_8.jpeg)

**Failure to follow these instructions can result in death, serious injury, or equipment damage.**

8. Click **CANCEL** to close the **Force Trip Result Table** dialog box.

### **Test Report**

1. Click **Reports > Project Report**.

**Result**: The generated project report is displayed in a new tab.

2. Save or print the project report as required.

These reports will be a confirmation of correct mechanical operation trip of the circuit breaker.

# <span id="page-46-0"></span>**Troubleshooting**

### **What's in This Chapter**

Common [Problems........................................................................................48](#page-47-0)

## <span id="page-47-0"></span>**Common Problems**

### **Troubleshooting of Automatic Trip Curve Test**

![](_page_47_Picture_656.jpeg)

## **Troubleshooting of Zone-Selective Interlocking Test**

![](_page_48_Picture_730.jpeg)

### **Troubleshooting of Primary Injection Test**

![](_page_49_Picture_585.jpeg)

# <span id="page-50-0"></span>**Test Functions for ComPacT NSX and PowerPacT H-, J-, and L-Frame Circuit Breakers**

### **What's in This Part**

![](_page_50_Picture_84.jpeg)

# <span id="page-51-0"></span>**Introduction**

### **What's in This Chapter**

![](_page_51_Picture_79.jpeg)

# <span id="page-52-0"></span>**MicroLogic Trip Unit Compatibility**

![](_page_52_Picture_372.jpeg)

The following table indicates which functions are applicable for MicroLogic trip units:

These MicroLogic trip units can be mounted in the following circuit breakers:

- ComPacT NSX circuit breakers
- PowerPacT H-, J-, and L-frame circuit breakers

# <span id="page-53-0"></span>**Connection of the Service Interface to a MicroLogic Trip Unit**

Connect the Service Interface to the MicroLogic trip unit test port using the secondary injection test cable.

![](_page_53_Figure_4.jpeg)

C. USB cable with magnet

# <span id="page-54-0"></span>**Testing MicroLogic Trip Units**

## **What's in This Chapter**

![](_page_54_Picture_88.jpeg)

# <span id="page-55-0"></span>**Discovering Trip Units**

Once the PC is connected to the MicroLogic trip unit to test using the Service Interface, you can start the EPC software.

Follow the below steps to discover the devices:

1. Click **Launch Device Discovery** in the EPC welcome screen. **Result: Add devices** window is displayed.

![](_page_55_Picture_244.jpeg)

- 2. Click **USB/SERIAL** from **Find devices via** option button.
- 3. Select the device to test or click **FIND DEVICES**.
- 4. Select the device to test from the Device List and click **ADD DEVICES**. **Result: Project details** dialog box is displayed.

![](_page_55_Picture_245.jpeg)

5. Enter project and customer details and then click **NEXT**. **Result:** Device view page is displayed.

![](_page_56_Picture_180.jpeg)

#### 6. Click **CONNECT TO DEVICE**.

**Result:** The following buttons for the selected device are displayed:

- Configure
- Device Check up (coming soon)
- Firmware
- Automatic Trip Curve Test

For more information, refer to the *EcoStruxure Power Commission Online Help*.

## <span id="page-57-0"></span>**Test Functions**

#### **Overview**

EPC software allows you to perform automatic trip curve tests on MicroLogic trip unit through the Service Interface.

#### <span id="page-57-1"></span>**Automatic Trip Curve Tests**

The automatic trip curve test provides an automated test of the circuit breaker's time-current curve, allowing the Service Interface to verify long-time, short-time, instantaneous, and ground-fault protection.

The Service Interface injects digital or analog signals based on MicroLogic trip unit type and the circuit breaker's pickup and delay settings. The Service Interface measures the duration of the applied test signal before the circuit breaker trips. This data is automatically compared to the circuit breaker's time-current curve to determine if the device is within tolerance. This comparison of data will determine which specific protection functions have passed or failed.

To perform the automatic trip curve test, you can choose one of the following options:

- **Preconfigured test point**: The test points are preconfigured and chosen to minimize the test time required to adequately test each trip curve segment.
- **Custom test point**: The test points are defined by the user by entering the secondary injected test current and time.

#### **Automatic Trip Curve Tests with Preconfigured Test Points**

You can select the protection functions available on the MicroLogic trip unit you want to test. By default, all protection functions available on the MicroLogic trip unit are preselected for testing.

### **Automatic Trip Curve Tests with Custom Test Points**

It is recommended that you follow the guidelines while defining the custom test points:

- Decimal values for the injection current are considered as invalid inputs.
- The selected protection trip type must match the segment of the time-current curve to be tested. If an incorrect value is selected, the test results may be misleading. For example:
	- If you select the short-time protection trip type and enter the injection current value within the short-time current range, then the MicroLogic trip unit will trip in short-time segment. This will indicate a **Passed** test status.
	- If you select the short-time protection trip type and enter the injection current value within the long-time current range, then the MicroLogic trip unit will trip in long-time segment.

The test results will not display the cause of the trip. As the circuit breaker has tripped, the test results will indicate a **Passed** test status.

If you want to test the ground fault protection but select any protection type that inhibits ground fault protection, then the test results will be incorrect.

#### **Test Procedure**

Follow the below steps to perform the automatic trip curve test:

1. Click **Automatic Trip Curve Test** in the Device view page. **Result**: The Automatic trip curve test screen is displayed.

![](_page_58_Picture_3.jpeg)

2. Click **RUN TEST**.

**Result**: The **NOTICE** message is displayed.

#### **HAZARD OF LOSS OF POWER**

• During these tests, the circuit breaker will trip, resulting in loss of power to downstream devices.

*NOTICE*

• It is recommended to perform these tests in conjunction with proper planning, precautions, and per the test schedules.

**Failure to follow these instructions can result in disruption due to loss of power.**

- 3. Read the **NOTICE** message, and if understood, click **I UNDERSTAND**. **Result**: The **Password Required** dialog box is displayed.
- 4. Enter the MicroLogic Administrator password in the dialog box and click **CONTINUE**.
- 5. Reset and open the circuit breaker. Click **OK**.

**Result**: The protection test starts.

**NOTE:** During the long-time protection test:

- **Injection Time** and **Maximum remaining time before trip** (in seconds) are displayed.
- You can click **ABORT** to stop the running test. This cancels all the subsequent tests.

**NOTE:** The short-time protection cannot be tested if **Ir x Isd > Ii**.

6. Repeat step 5 for the next test.

**Result**: The test result is displayed at the end of the test. After completing all the tests, the **Test Results** screen is displayed, with:

- the list of protection functions tested.
- the injection current.
- the protection settings.
- the expected trip time and the real trip time.
- the test result.

![](_page_59_Picture_310.jpeg)

### **Test Report**

Follow the below steps to generate automatic trip test report:

1. Click **Reports > Automatic Trip Test Report**.

**Result**: The generated project report is displayed in a new tab.

2. Save or print the project report as required.

These reports will be a confirmation of accurate protection settings of the circuit breaker.

# <span id="page-60-0"></span>**Device Check up (Force Trip Test)**

The Force Trip test is performed to check the tripping circuit and health condition of the circuit breaker.

### <span id="page-60-1"></span>**Test Procedure**

Follow the below steps to perform the force trip test:

- 1. Click **Device Check up** in the Device view page.
- 2. Click the **Device** tab.
- 3. Close the circuit breaker or verify that the circuit breaker is closed.
- 4. Click **FORCE TRIP**.

![](_page_60_Picture_357.jpeg)

**Result:** The **DANGER** safety message is displayed.

## **AADANGER HAZARD OF ELECTRICAL SHOCK, EXPLOSION OR ARC FLASH** Do not continue with this operation without confirming that doing so will not create a hazardous situation. **Failure to follow these instructions will result in death or serious injury.**

- 5. Read the **DANGER** safety message, and if understood, click **I UNDERSTAND**.
- 6. Enter the MicroLogic Administrator password in the dialog box and click **CONTINUE**.

7. Verify that the circuit breaker has physically tripped.

**Result:** The **Force Trip Result Table** displays the force trip status as successful.

![](_page_61_Picture_347.jpeg)

**NOTE:** Click **REPEAT**, if required.

**Result:** The test procedure is repeated from step 4.

The **WARNING** safety message is displayed.

# **WARNING**

#### **HAZARD OF EXECUTING INJECTION TEST**

Make sure to reset and close the circuit breaker before executing an injection test.

**Failure to follow these instructions can result in death, serious injury, or equipment damage.**

8. Click **CANCEL** to close the **Force Trip Result Table** dialog box.

### <span id="page-61-0"></span>**Test Report**

1. Click **Reports > Project Report**.

**Result**: The generated project report is displayed in a new tab.

2. Save or print the project report as required.

These reports will be a confirmation of correct mechanical operation trip of the circuit breaker.

Schneider Electric

35 rue Joseph Monier 92500 Rueil Malmaison France

+ 33 (0) 1 41 29 70 00

www.se.com

As standards, specifications, and design change from time to time, please ask for confirmation of the information given in this publication.

© 2022 Schneider Electric. All rights reserved.

DOCA0170EN-02